# *MANUAL PROSEDURE PENGGUNAAN APLIKASI ONLINE CAMPUS (AOC)*

**Untuk : Dosen** 

# **Disusun Oleh: PUSAT DATA DAN APLIKASI INFORMASI (PDAI) BIRO ADMINISTRASI AKADEMIK (BAA)**

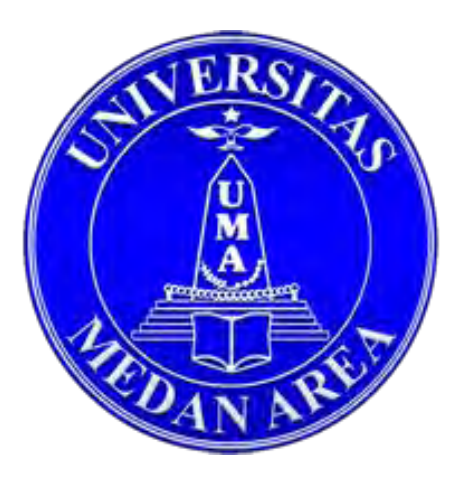

## **UNIVERSITAS MEDAN AREA 2017**

**UNIVERSITAS MEDAN AREA**

## **KATA PENGANTAR**

Aplikasi Online Campus (AOC) Uma merupakan sistem informasi untuk mengelola administrasi data akademik fakultas dan program studi. AOC mendukung dan mengikuti setiap perubahan kurikulum akademik sesuai DIKTI. AOC mendukung pengolahan kartu rencana studi (KRS) online, kartu hasil studi (KHS) , dan transkip nilai serta menyediakan fungsi pelaporan data akademik mahasiswa ke DIKTI secara otomatis dan terintregitasi.

Manfaat Aplikasi Online Campus (AOC), yaitu :

#### **1. Dosen**

Manfaat AOC untuk dosen adalah memudahkan dosen untuk mengelola administrasi akademik seperti melihat jadwal mengajar dosen, melihat mata kuliah yang diampu, melihat jadwal ujian uts dan uas, menginput nilai mahasiswa, melihat data sebagai penasehat akademik, pemberian tugas dan materi kuliah, dan terima krs mahasiswa.

Medan, Februari 2018

Biro Administrasi Akademik

# **DAFTAR ISI**

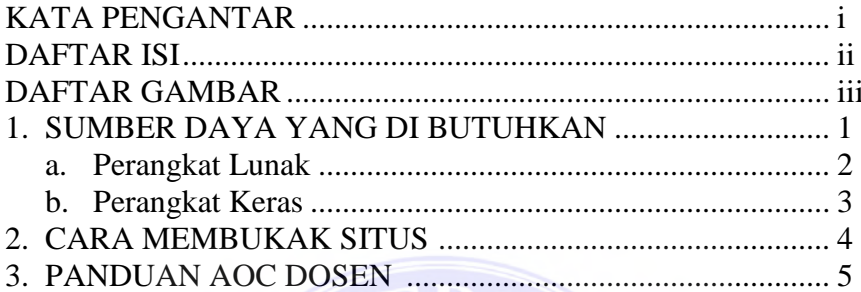

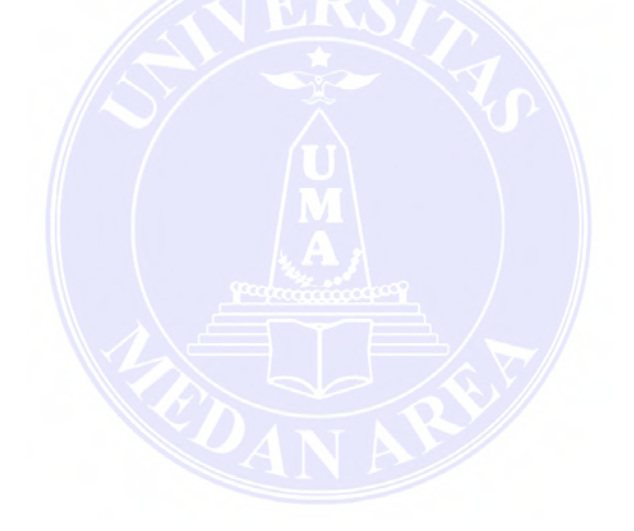

# **DAFTAR GAMBAR**

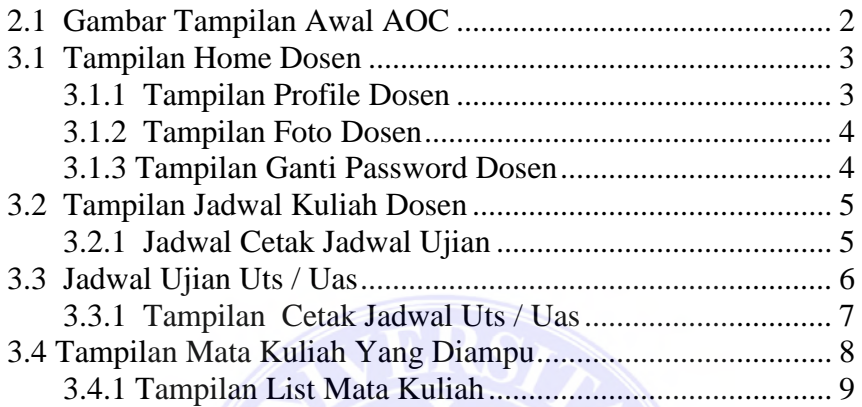

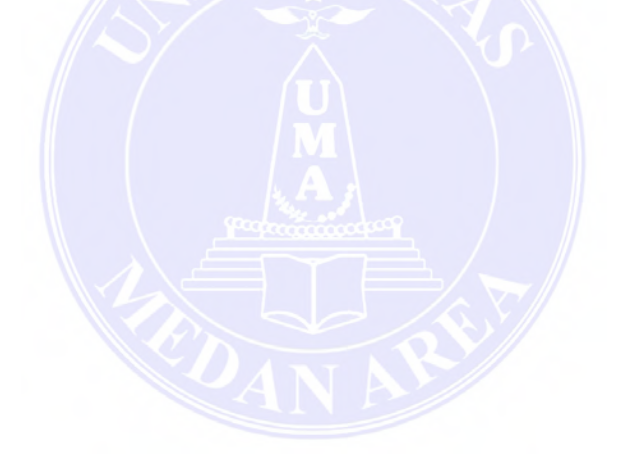

### **1. SUMBER DAYA YANG DI BUTUHKAN**

1.1 Perangkat Lunak

Perangkat lunak (software) yang dibutuhkan, yaitu :

- a. Windows 7, linux, mac os
- b. Google chrome, mozila firefox, safari
- 1.2 Perangkat Keras

Perangkat keras (hardware) yang dibutuhkan, yaitu :

a. PC, Handphone, Tablet

## **2. CARA MEMBUKAK SITUS AOC**

Untuk membukak situs AOC :

- a. Bukalah situs AOC melalui web browser (Goggle Chrome, Mozila Firefox, Safari atau yang lainya dengan alamat url sebagai berikut : [\(http://aoc.uma.ac.id/](http://aoc.uma.ac.id/) )
- b. Akan muncul tampilan halaman depan menu login situs AOC seperti di bawah ini . Maka pada layar akan tampak menu login situs AOC seperti di bawah ini :

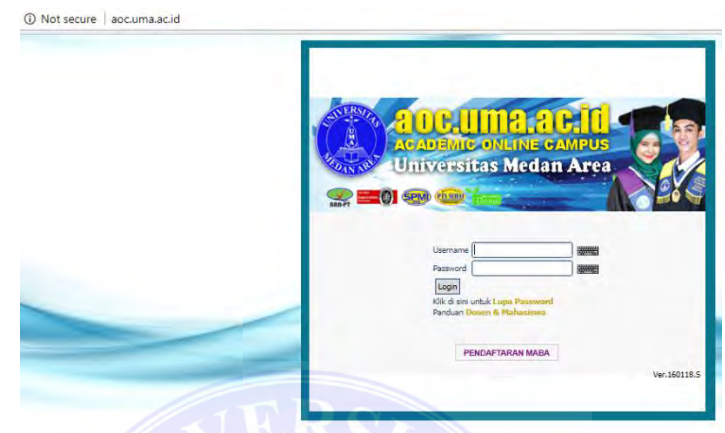

## **2.1 Gambar Tampilan Awal AOC**

Masukkan Username dan password sesuai kebutuhan akses login sebagai dosen. Setelah memasukkan username dan password klik button Login atau tekan tombol enter pada keyboard.

## **3. PANDUAN AOC DOSEN**

Merupakan panduan manual penggunaan aplikasi online campus untuk dosen.

## 3.1. Home

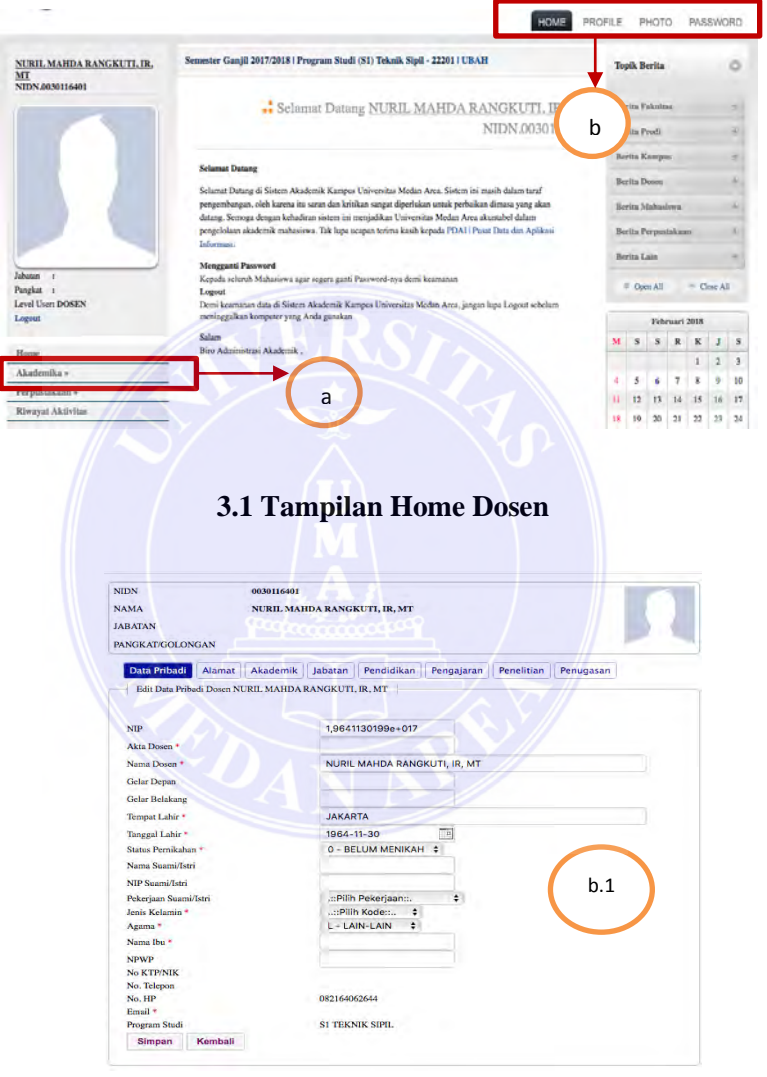

#### **3.1.1. Tampilan Profile Dosen**

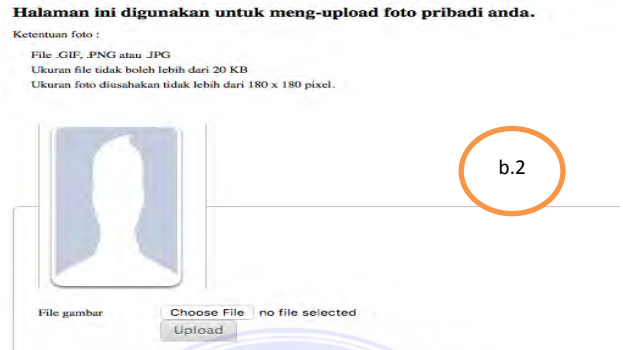

#### **3.1.2. Tampilan Foto Dosen**

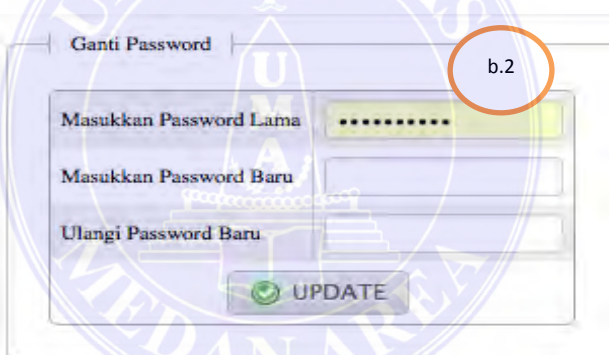

#### **3.1.3. Tampilan Ganti Password Dosen**

Keterangan :

a. Menu Home

# b. Tombol **profile**, **Photo** dan **Password**  b.1 Form **profile** dosen, data dapat langsung di rubahpada form kemudian klik tombol simpan.

b.2 Form untuk mengubah **photo** tampilan, klik choose file, pilih file gambar sesuai dengan format yang telah di tentukan, kemudian klik Upload. b.3 Form untuk mengganti **password**, masukkan password lama, masukkan password baru, confirmasi password baru kemudian klik tombol Update.

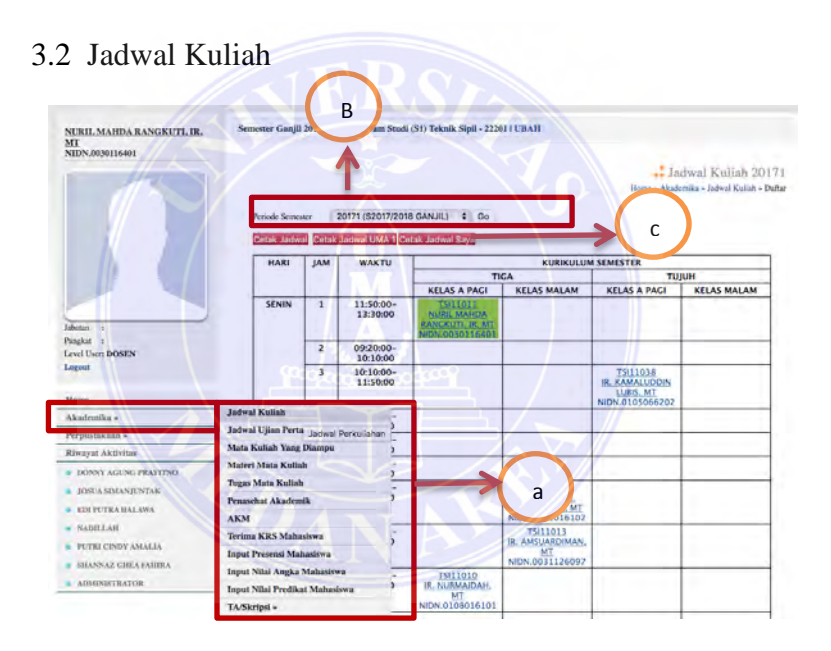

#### **3.2 Tampilan Jadwal Kuliah Dosen**

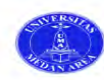

UNIVERSITAS MEDAN AREA<br>Kampus 1 : Jalan Kolam 1 / Jalan PBSI Telp 061 - 7366878, 7360168, 7364348 Medan 200223<br>Kampus 2 : Jalan Sei Serayu No 70 A / Jalan Setia Budi No. 79 Telp.061 - 8225602 Medan 20122

JADWAL KULIAH PROGRAM STUDI S1 TEKNIK SIPIL<br>SEMESTER GANJIL 2017/2018

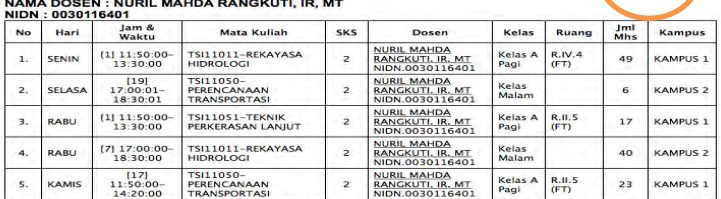

MEDAN, 06 FEBRUARI 2018<br>KETUA PRODI S1 TEKNIK SIPIL

c.1

IR. KAMALUDDIN LUBIS, MT

#### **3.2.1 Tampilan Cetak Jadwal Dosen**

Keterangan :

- a. Menu Jadwal Kuliah
- b. Pilih periode semester yang ingin di lihat jadwalnya.
- c. **Cetak jadwal** saya untuk melihat detail jadwal mengajar dosen.

c.1 Form detail jadwal mengajar dosen dapat langsung print.

6

## 3.3 Jadwal Ujian Uts/ Uas

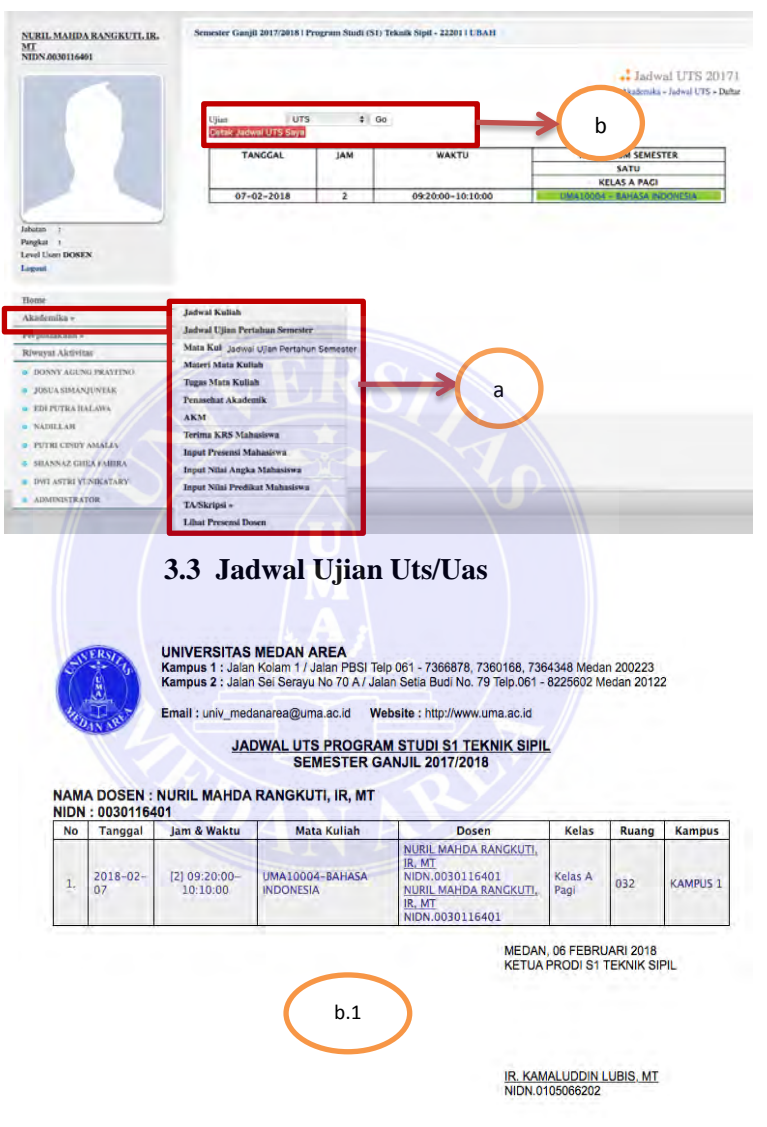

#### **3.3.1 Tampilan Cetak Jadwal Uts / Uas**

7

Keterangan :

- a. Menu Jadwal Ujian Uts / Uas
- b. Pilih jenis jadwal ujian yang mau dilihat pada select box, kemudian klik jadwal ujian saya.

b.1 Form tampilan jadawal ujian untuk dosen.

3.4 Mata Kuliah Yang Diampu

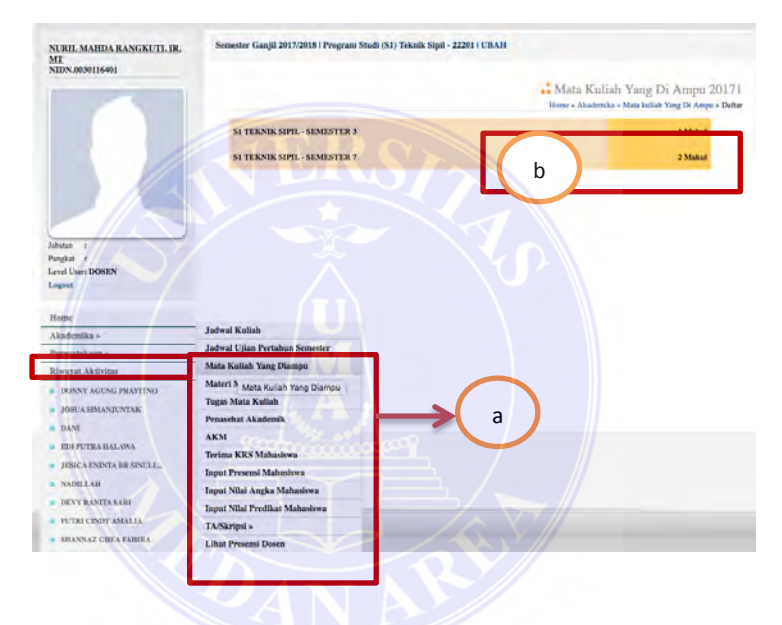

**3.4 Tampilan Mata Kuliah Yang Diampu** 

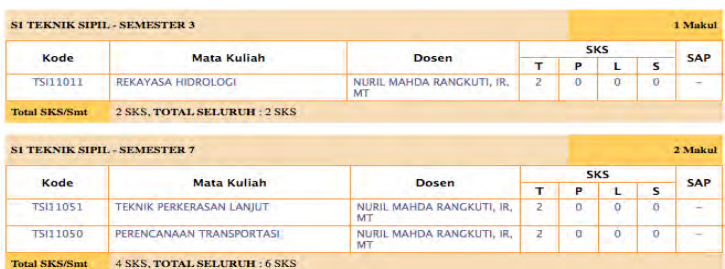

### **3.4.1 Tampilan List Mata Kuliah**

Keterangan :

- a. Menu mata kuliah yang diampu
- b. Klik pada semester yang ingin dilihat detail mata kuliahnya.
- c. Tampilan detail list mata kuliah yang diampu.

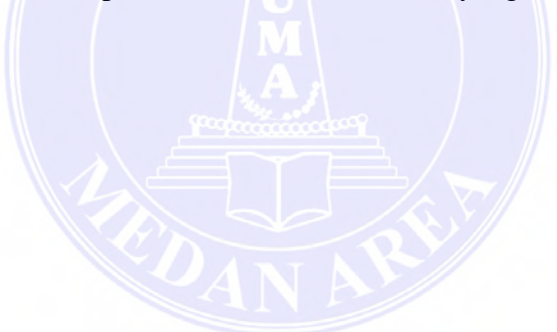